Программный продукт ИНФОРМАЦИОННАЯ СИСТЕМА КОНТРОЛЯ ОБЕСПЕЧЕНИЯ ПОЖАРНОЙ БЕЗОПАСНОСТИ

# Руководство администратора

## **Содержание**

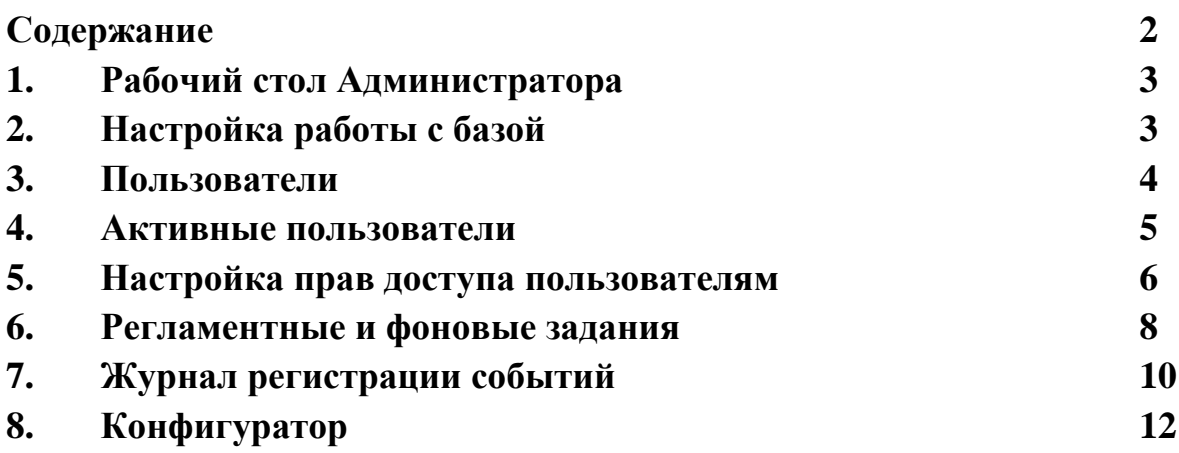

#### 1. Рабочий стол Администратора.

Для работы администратор использует раздел рабочего стола «Администрирование» рис.1.1.

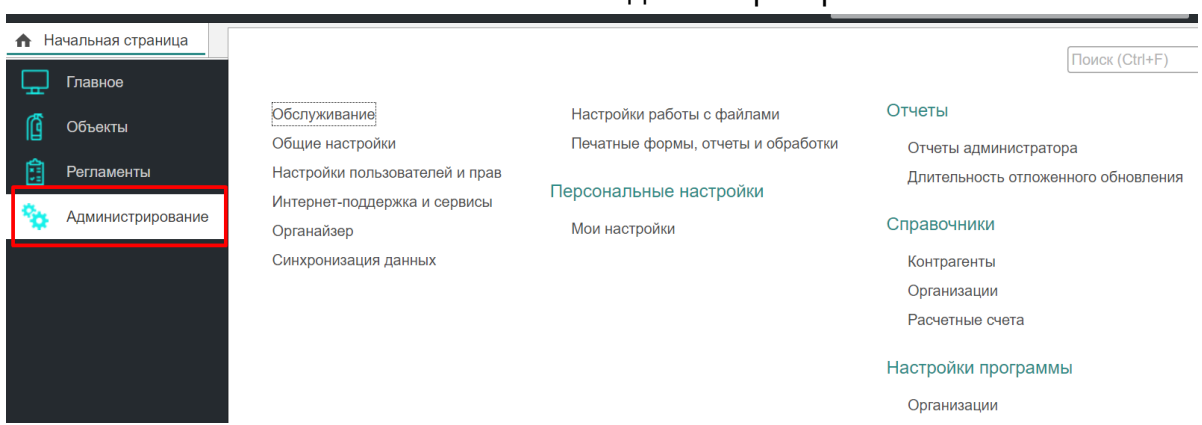

#### Рис. 1.1 Рабочий стол администратора

### 2. Настройка работы с базой.

Вызов формы настройки работы с базой производится в пункте «Общие настройки» на рабочем столе администратора рис. 1.1. В форме настроек администратор заполняет необходимые поля и параметры информационной базы рис. 2.1.

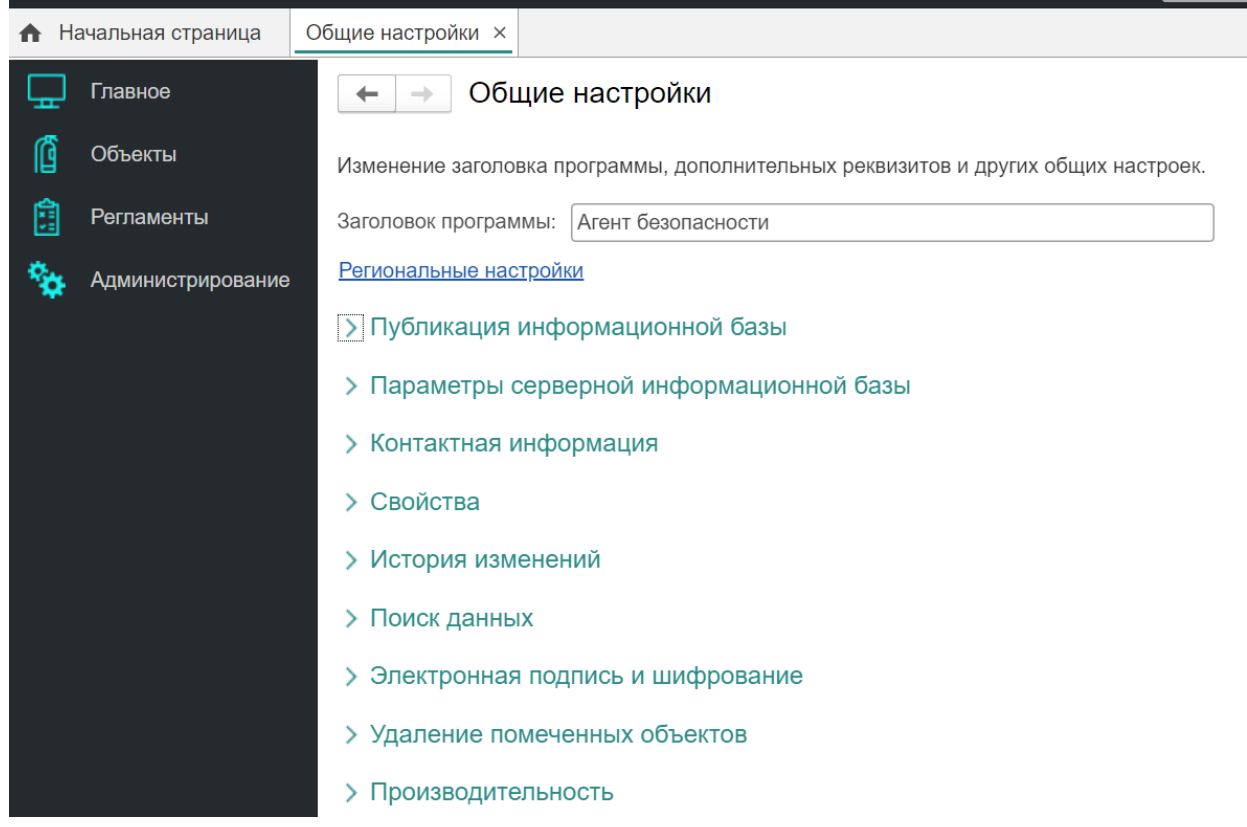

#### Рис. 2.1 Форма Настроек

#### 3. Пользователи.

Администратор имеет возможность создавать пользователей системы, добавлять им роли, запрещать или разрешать доступ к системе, а также менять пароли пользователей. Вызов журнала пользователей производится с рабочего стола администратора раздел «Пользователи» рис. 3.1. и рис. 3.2.

Рис. 3.1 Команда рабочего стола.

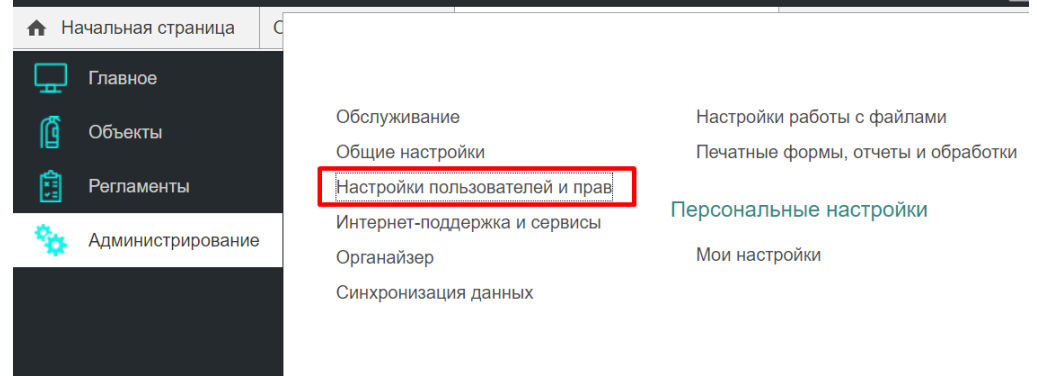

#### Рис. 3.2 Журнал пользователей.

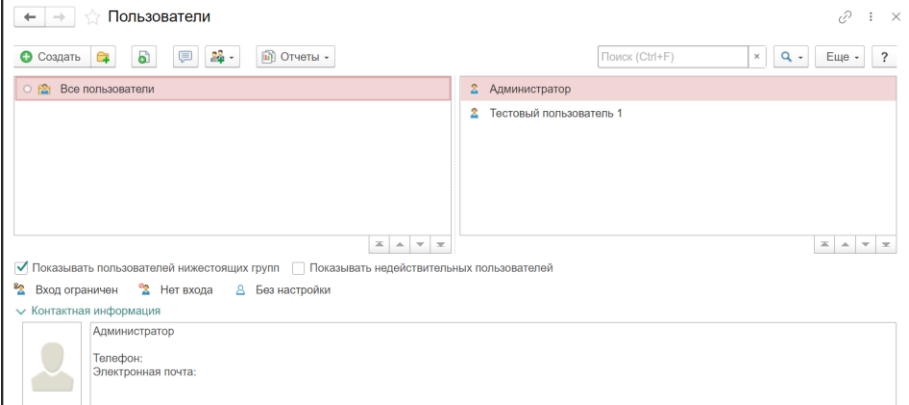

Для создания нового пользователя необходимо нажать кнопку «+ создать» рис. 3.2. Чтобы разрешить пользователю доступ к системе необходимо проставить галочку «Вход в программу разрешен» рис. 3.3.

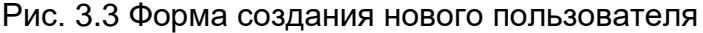

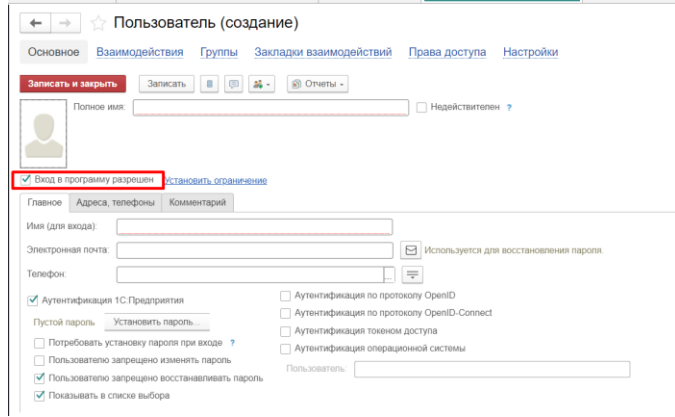

#### 4. Активные пользователи

Список активных пользователей позволяет получать информацию о том, кто из пользователей работает с информационной базой в данный момент. Вызов списка активных пользователей производится с рабочего стола администратора, выбором раздела «Активные пользователи» рис. 4.1.

Список активных пользователей содержит информацию об имени пользователя, режиме, в котором пользователь использует систему, времени начала его работы и пр. рис. 4.2.

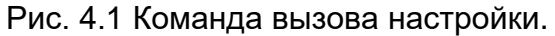

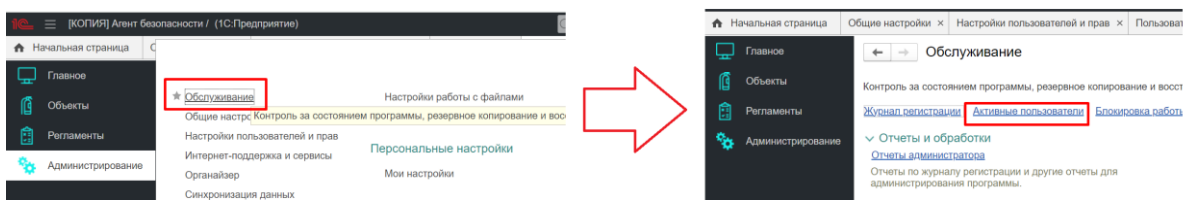

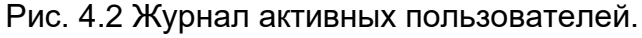

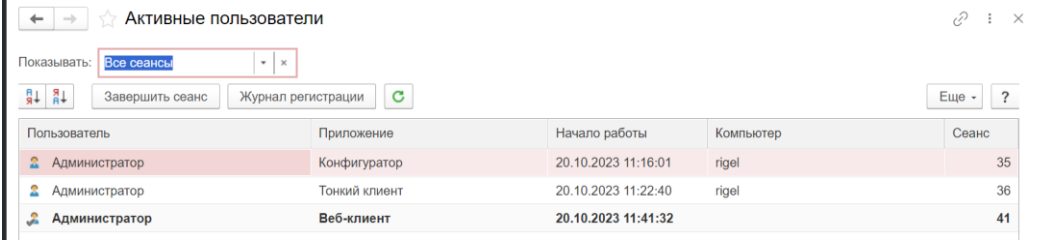

Администратор имеет возможность отсортировать список пользователей по любой из колонок, вывести список активных пользователей на печать в виде текстового или табличного документа. Кроме этого, из списка активных пользователей можно открыть журнал регистрации системы, или просмотреть историю работы пользователя - содержимое журнала регистрации, отфильтрованное по тому пользователю, на котором установлен курсор рис. 4.3.

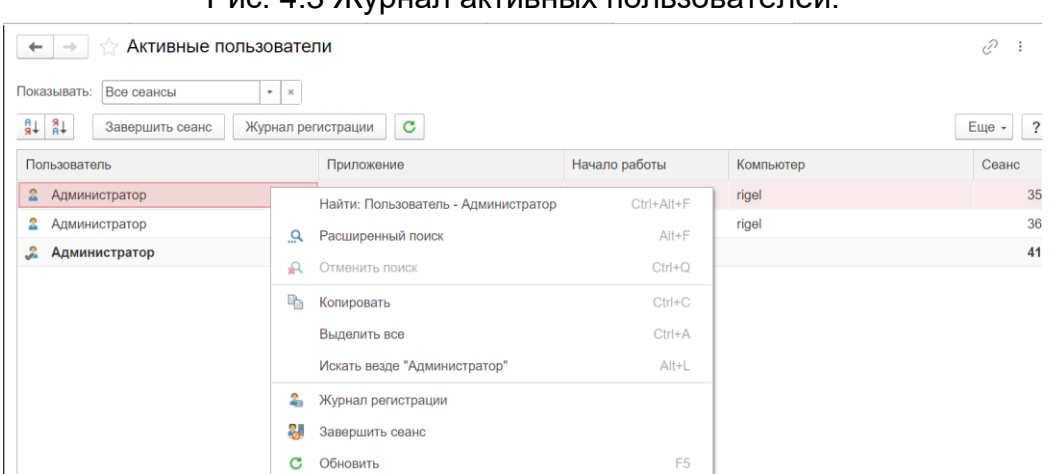

Рис. 4.3 Журнал активных пользователей.

#### 5. Настройка прав доступа пользователям

В системе предусмотрена возможность настройки прав доступа пользователям. Для этого необходимо в форме создания пользователя перейти на вкладку «Права доступа» рис. 5.1 и выбрать через команду «Включить в группу» необходимые доступные группы доступа рис 5.2

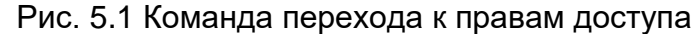

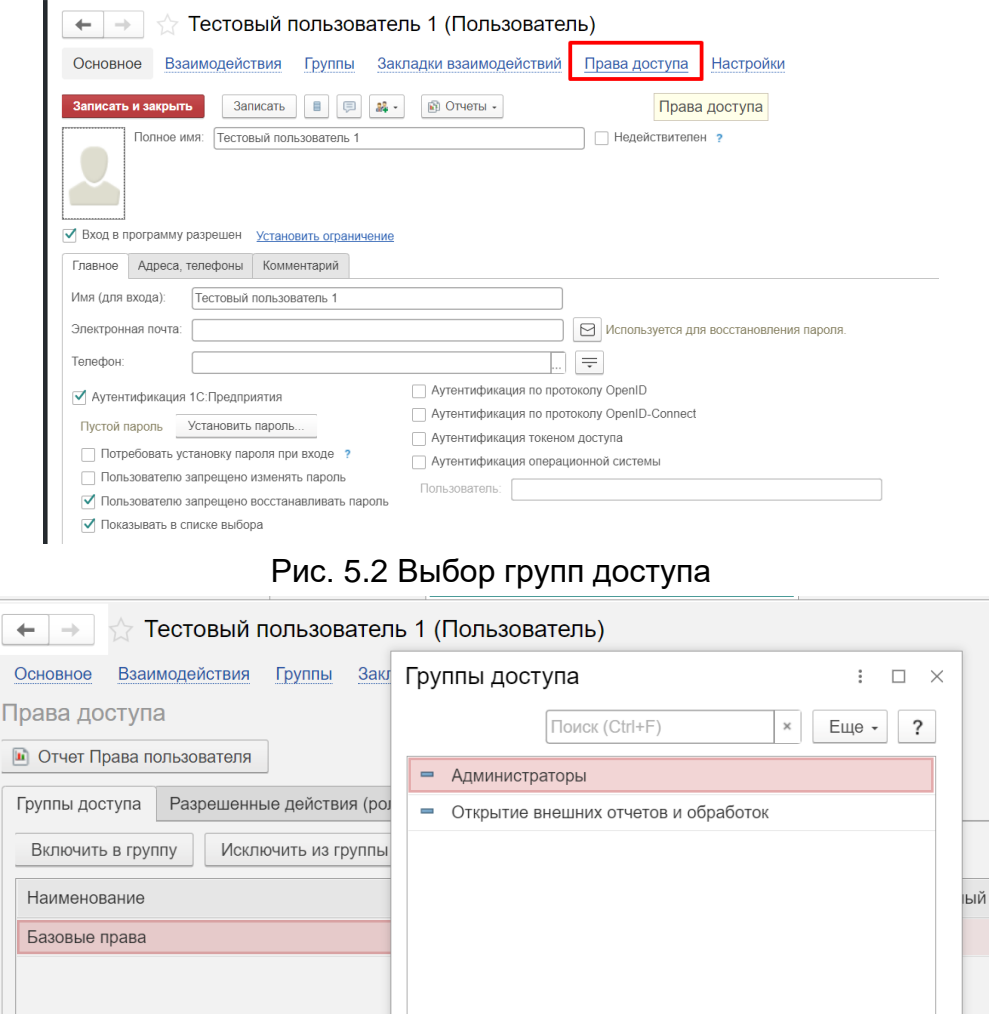

В том случае если пользователю требуются дополнительные права или новая группа доступа, то следует ее предварительно создать. Для этого необходимо в рабочем столе Администратора перейти через команду «Профили групп доступа» рис. 5.3. В открывшейся форме можно выбрать уже существующий профиль и отредактировать его рис. 5.4

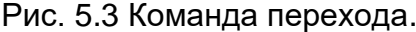

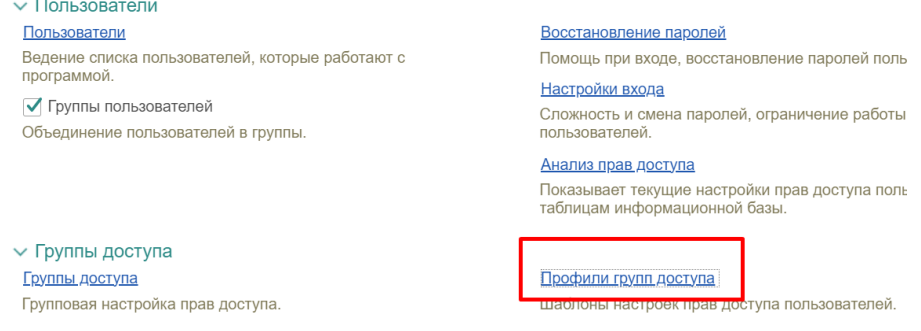

Рис. 5.4 Список групп доступа.

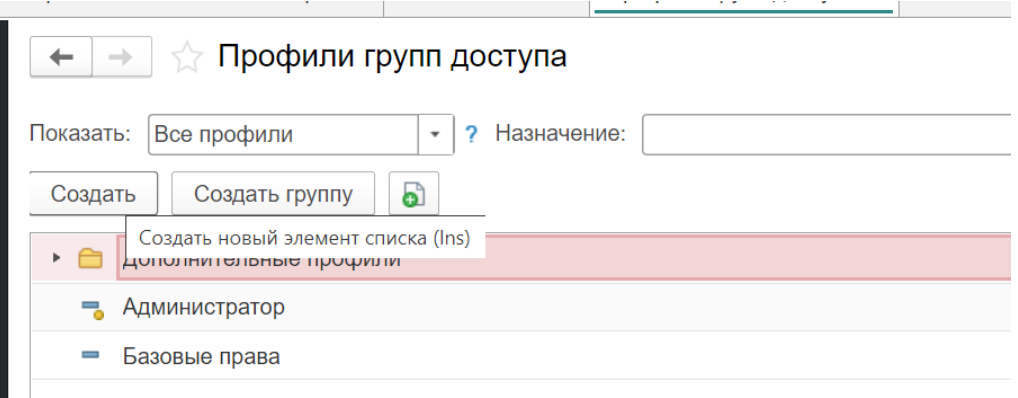

Если требуется создать новый профиль группы доступа, то необходимо нажать команду «Создать» и в открывшемся окне ввести необходимое наименование и выбрать необходимые роли, которые требуются для новой группы доступа рис. 5.5

Рис. 5.5 Настройка профиля группы доступа.

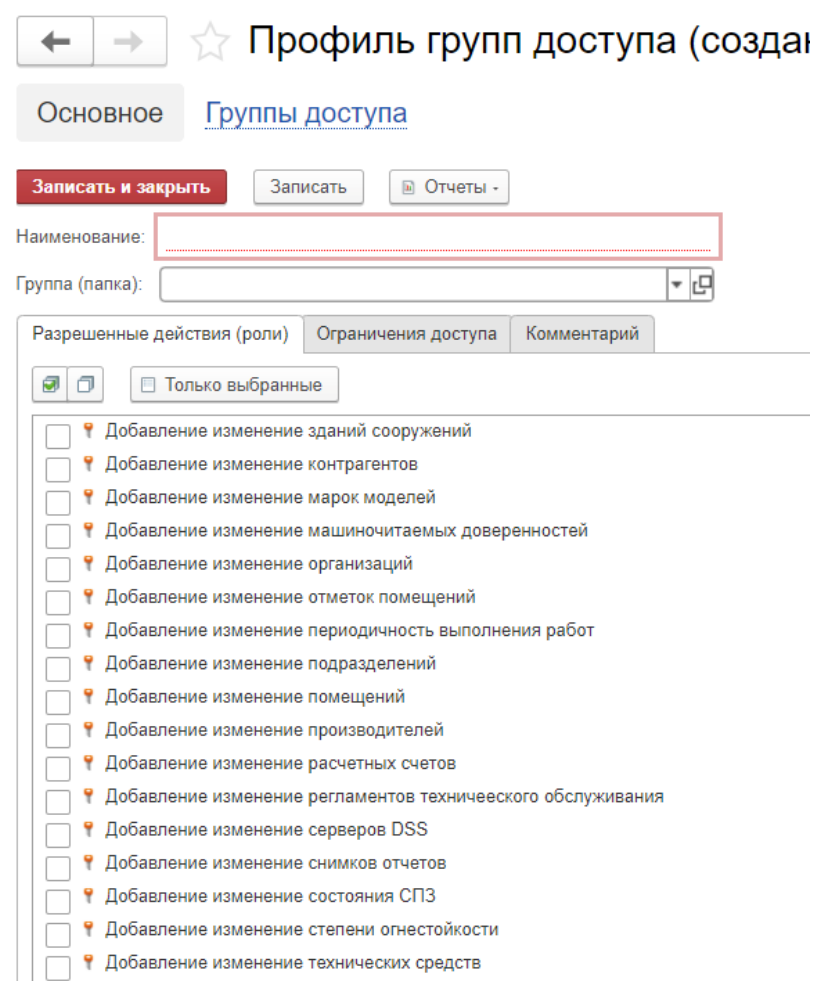

#### 6. Регламентные и фоновые задания.

Администратор имеет возможность остановки и запуска регламентных заданий, может производить настройку их расписания. Для вызова формы настройки регламентных и фоновых заданий необходимо на рабочем столе администратора выбрать раздел «Обслуживание» -> раздел «Регламентные операции» и пункт «Регламентные и фоновые задания». Для настройки расписания заданий необходимо перейти по кнопке «Настроить расписание» рис. 7.1 и рис. 7.2

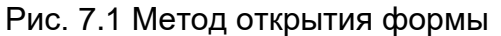

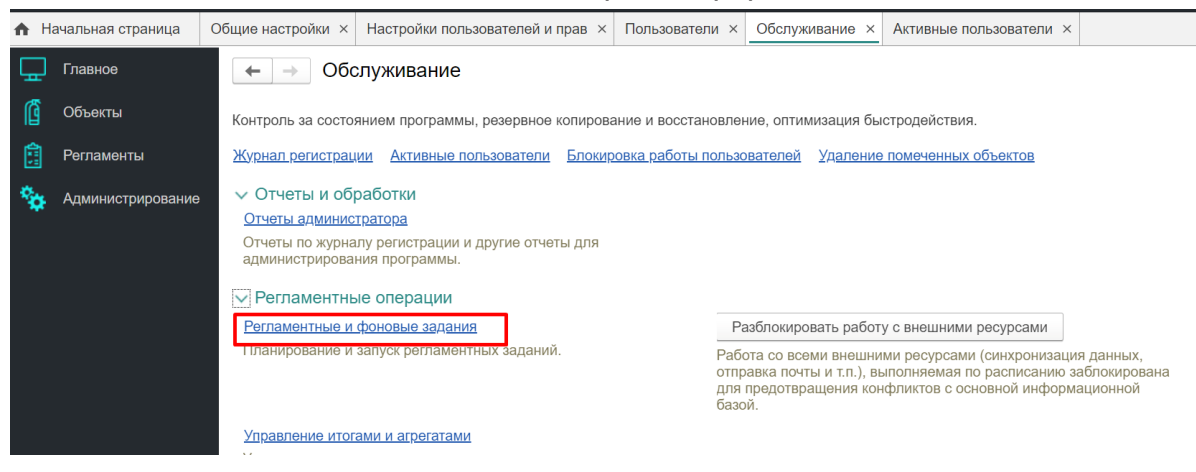

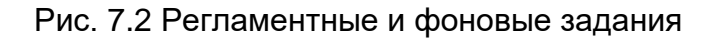

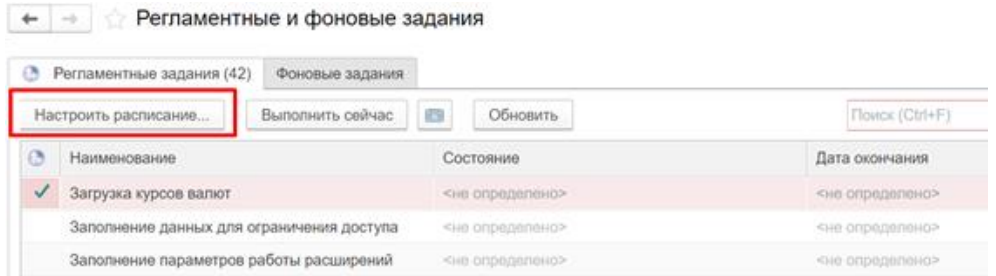

#### 7. Журнал регистрации событий

Для перехода к журналу регистрации событий необходимо на рабочем столе администратора выбрать раздел «Обслуживание» и перейти в «Журнал регистрации» рис 9.1

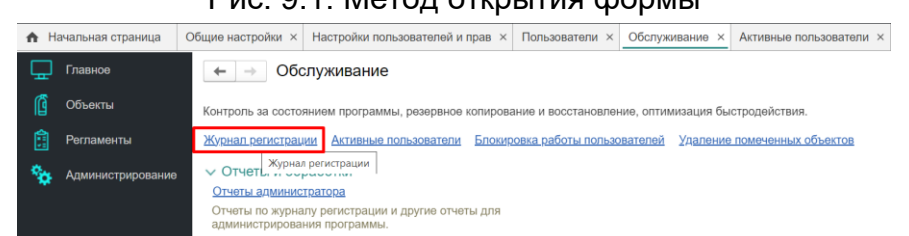

## Рис. 9.1. Метод открытия формы

#### Рис. 9.2. Журнал регистрации

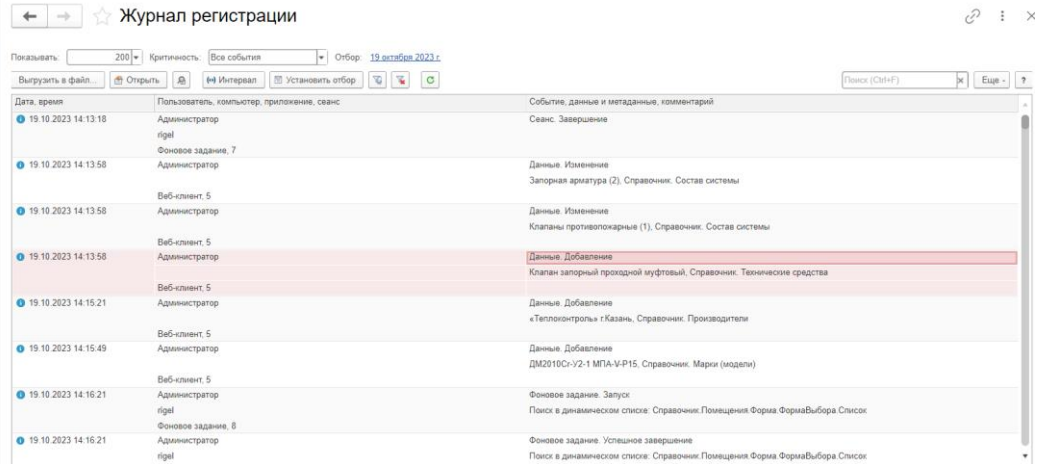

Журнал регистрации содержит информацию о том, какие события происходили в информационной базе в определенный момент времени или какие действия выполнял тот или иной пользователь. Для каждой записи журнала, отражающей изменение данных, отображается статус завершения транзакции (транзакция завершена успешно, или же транзакция отменена) рис.9.2 Это позволяет понять изменены реально данные или нет.

Для событий успешной и неуспешной аутентификации в информационной базе в журнал записывается, какой именно пользователь операционной системы выполняет эту аутентификацию рис. 9.3.

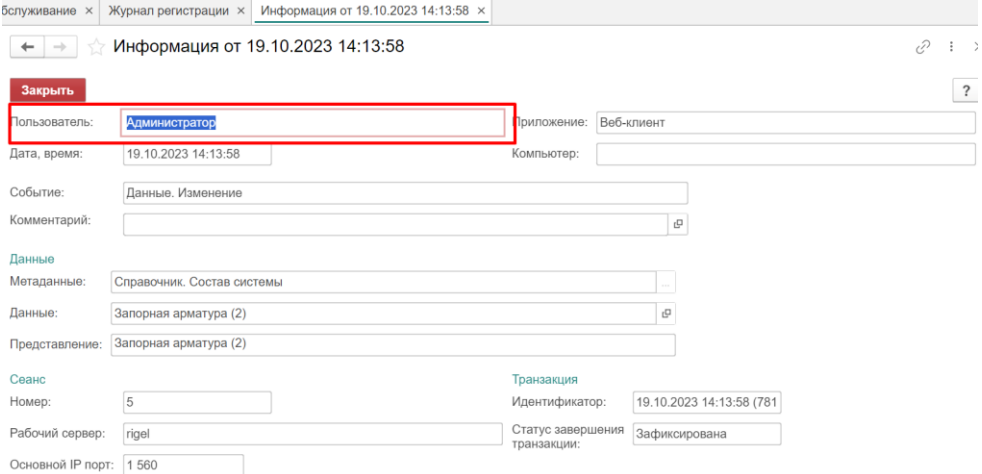

Рис. 9.3 Журнал регистрации. Форма событие.

Информацию, находящуюся в журнале регистрации, можно отбирать по большому количеству критериев. Например, можно отобрать только информацию о том, какие документы изменялись определенным пользователем в заданный промежуток времени рис. 9.4.

Рис. 9.4 Журнал Регистрации. Форма настройки отбора.

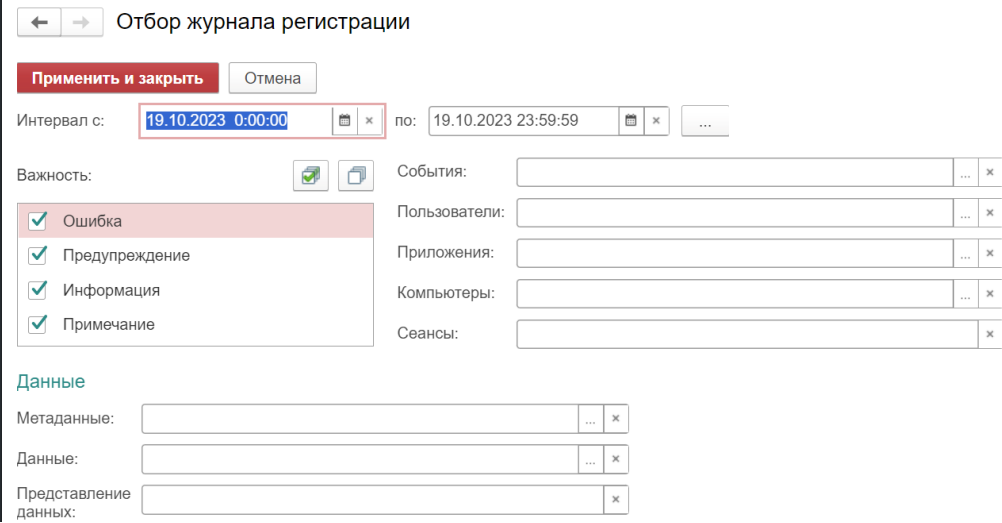

#### 8. Конфигуратор

Администратору предоставляется доступ в конфигуратор системы.

В конфигураторе имеется возможность указывать минимальное количество символов пароля, проверку его сложности, время ожидания блокировки, количество неуспешных вводов пароля, срок действия пароля и срок бездействия пользователя рис. 10.1

Рис. 10.1. Конфигуратор. Назначение ролей пользователям.

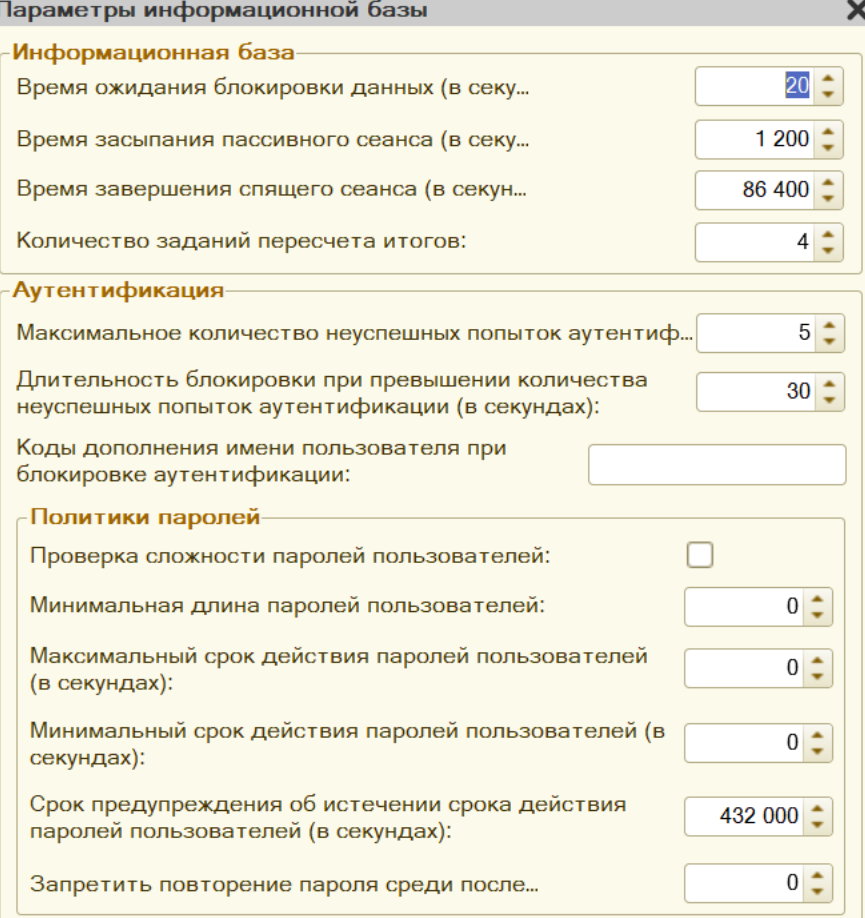